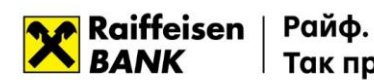

Так простіше

### **Додаток до Листа**

### **Порядок підписання клієнтами корпоративного бізнесу АТ «Райффайзен Банк» електронних документів кваліфікованим електронним підписом (надалі – Кваліфікованим ЕП) та перевірки Кваліфікованого ЕП**

- 1. Отримання ключів Кваліфікованого ЕП. Кваліфіковані надавачі електронних довірчих послуг [\(перелік](https://czo.gov.ua/trustedlist)).
- 2. Порядок підписання документів Кваліфікованим ЕП
- 3. Порядок перевірки Кваліфікованого ЕП

### **1. Отримання ключів Кваліфікованого ЕП. Кваліфіковані надавачі електронних довірчих послуг.**

Для отримання ключів Кваліфікованого ЕП Вам необхідно обрати одного з кваліфікованих надавачів електронних довірчих послуг (надалі – Кваліфікований надавач ЕДП). Інформація про кваліфікованих надавачів електронних довірчих послуг разом з інформацією про кваліфіковані електронні довірчі послуги, які вони надають у вигляді, придатному для автоматичної обробки міститься у Довірчому списку Центрального засвідчувального органу за посиланням **[https://czo.gov.ua/trustedlist,](https://czo.gov.ua/trustedlist)** та в формі реєстру за посиланням [https://czo.gov.ua/ca-registry.](https://czo.gov.ua/ca-registry)

Нижче список Кваліфікованих надавачів ЕДП у яких можна отримати ключі Кваліфікованого ЕП будь-якій юридичній або фізичній особі (деталі по кожному Кваліфікованому надавачу ЕДП за посиланнями):

- **1. [АКЦІОНЕРНЕ ТОВАРИСТВО КОМЕРЦІЙНИЙ БАНК "ПРИВАТБАНК"](https://czo.gov.ua/ca-registry-details?type=0&id=93)**
- **2. [Військова частина 2428](https://czo.gov.ua/ca-registry-details?type=0&id=119)**
- **3. [Генеральний штаб Збройних Сил України](https://czo.gov.ua/ca-registry-details?type=0&id=117)**
- **4. [Офіс Генерального прокурора](https://czo.gov.ua/ca-registry-details?type=0&id=125)**
- **5. [Державна казначейська служба України](https://czo.gov.ua/ca-registry-details?type=0&id=100)**
- **6. [Державне підприємство "Оператор ринку"](https://czo.gov.ua/ca-registry-details?type=0&id=118)**
- **7. [Державне підприємство "ДІЯ"](https://czo.gov.ua/ca-registry-details?type=0&id=116)**
- **8. [Державне підприємство "Український інститут інтелектуальної власності"](https://czo.gov.ua/ca-registry-details?type=0&id=115)**
- **9. [Державне підприємство "Українські спеціальні системи"](https://czo.gov.ua/ca-registry-details?type=0&id=112)**
- **10. Інформаційно-[довідковий департамент ДПС](https://czo.gov.ua/ca-registry-details?type=0&id=97)**
- **11. [Міністерство внутрішніх справ України](https://czo.gov.ua/ca-registry-details?type=0&id=122)**
- **12. [Національний банк України](https://czo.gov.ua/ca-registry-details?type=0&id=124)**
- **13. [Публічне акціонерне товариство "Державний ощадний банк України"](https://czo.gov.ua/ca-registry-details?type=0&id=123)**
- **14. [Aкціонерне товариство "УкрСиббанк"](https://czo.gov.ua/ca-registry-details?type=0&id=98)**
- **15. [Товариство з обмеженою відповідальністю "Алтерсайн"](https://czo.gov.ua/ca-registry-details?type=0&id=99)**
- **16. [Товариство з обмеженою відповідальністю "Арт](https://czo.gov.ua/ca-registry-details?type=0&id=85)-мастер"**
- **17. [Товариство з обмеженою відповідальністю "Інтер](https://czo.gov.ua/ca-registry-details?type=0&id=92)-Метл"**
- **18. [Товариство з обмеженою відповідальністю "Центр](https://czo.gov.ua/ca-registry-details?type=0&id=96) сертифікації ключів "Україна"**
- **19. Філія "Головний інформаційно-[обчислювальний центр" акціонерного товариства](https://czo.gov.ua/ca-registry-details?type=0&id=89)  ["Українська залізниця"](https://czo.gov.ua/ca-registry-details?type=0&id=89)**
- **20. [Товариство з обмеженою відповідальністю "ДЕПОЗИТ САЙН"](https://czo.gov.ua/ca-registry-details?type=0&id=132)**

### **2. Порядок підписання документів Кваліфікованим ЕП**

**Важливо!** Документи підписуються дійсним Кваліфікованим ЕП уповноваженої особи компанії, якій надано право підписувати/засвідчувати документи за відповідними типами операцій з АТ «Райффайзен Банк».

**Підписувач накладає** на електронний документ **Кваліфікований ЕП з використанням формату "ЕП з повним набором даних перевірки"** (CAdES-X Long відповідно до ДСТУ ETSI TS 101 733:2009) відповідно до Вимог до формату підписаних даних, затверджених наказом Міністерства юстиції України та Адміністрації Державної служби спеціального зв'язку та захисту інформації України від 20.08.2012 № 1236/5/453, зареєстрованим в Міністерстві юстиції України 20.08.2012 за № 1401/21713 (зі змінами).

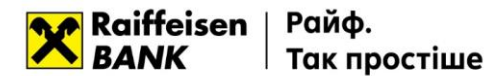

До Банку подається єдиний контейнер, що містить електронний документ та необхідну кількість Кваліфікованих ЕП.

**Приклад накладання Кваліфікованого ЕП за допомогою онлайн-сервісів** Центрального засвідчувального органу Міністерства цифрової трансформації України або кваліфікованого надавача електронних довірчих послуг "Дія"**:**

1. Введіть в адресний рядок веб-браузера посилання **<https://ca.diia.gov.ua/sign> або <https://czo.gov.ua/sign>** та оберіть «Підписати файл за допомогою Електронного підпису»

### Підписати документ

Підписати файл за ДОПОМОГОЮ

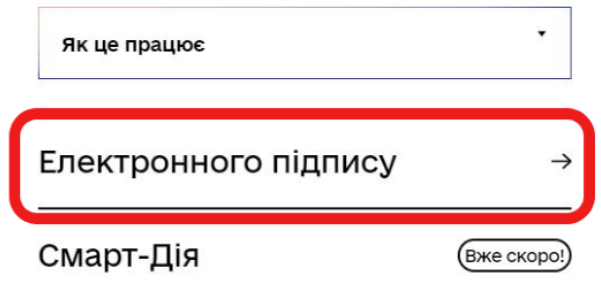

2. Оберіть тип носія особистого ключа, особистий ключ, введіть пароль захисту ключа та натисніть "Зчитати".

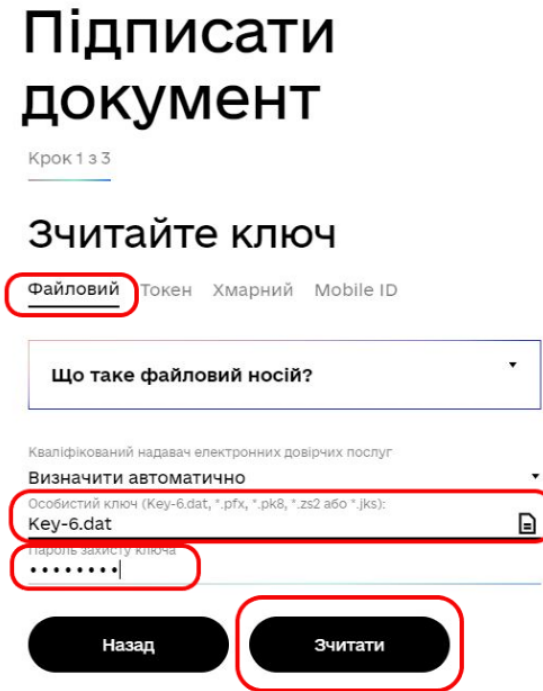

- 3. Перевіряємо дані підписувача та натискаємо "Далі".
- 4. У вкладці «Як бажаєте зберегти дані та підпис?» обираємо:
	- ➢ Тип підпису **«В одному файлі. Формат CAdES»**

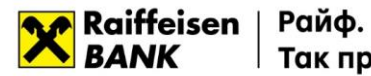

- ➢ Алгоритм підпису **«ДСТУ 4145»**
- ➢ Формат підпису **«CAdES-X Long – Довгостроковий з повними даними для перевірки»**
- ➢ Файл для підпису **обираємо файл електронного документу**, на який накладаємо кваліфікований електронний підпис та натискаємо **«Далі»**.

## Підписати документ Крок 3 з 3

# Як бажаєте зберегти<br>дані та підпис?

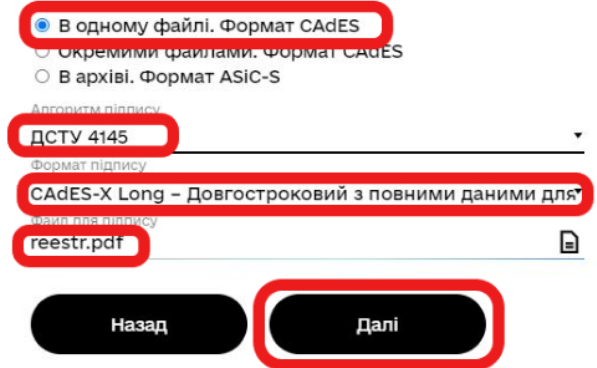

5. Зберігаємо файл з накладеним Кваліфікованим ЕП для подальшого накладення ще одного Підписувача (за необхідності) та\або надання до Банку узгодженими каналами електронної взаємодії.

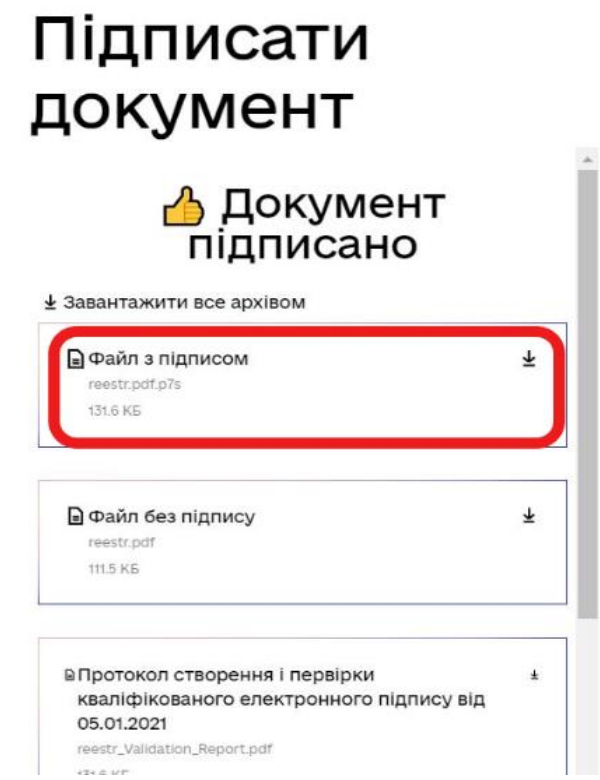

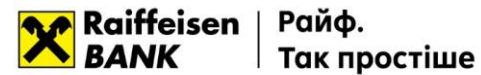

Наразі Банком приймаються електронні документи, підписані сертифікатами Підписувачів, що видані усіма Кваліфікованими надавачами електронних довірчих послуг.

### **3. Порядок перевірки Кваліфікованого ЕП**

Перевірку можна зробити на сайті Центрального засвідчувального органу Міністерства цифрової трансформації України або кваліфікованого надавача електронних довірчих послуг "Дія": **<https://czo.gov.ua/verify> або https://ca.diia.gov.ua/verify**

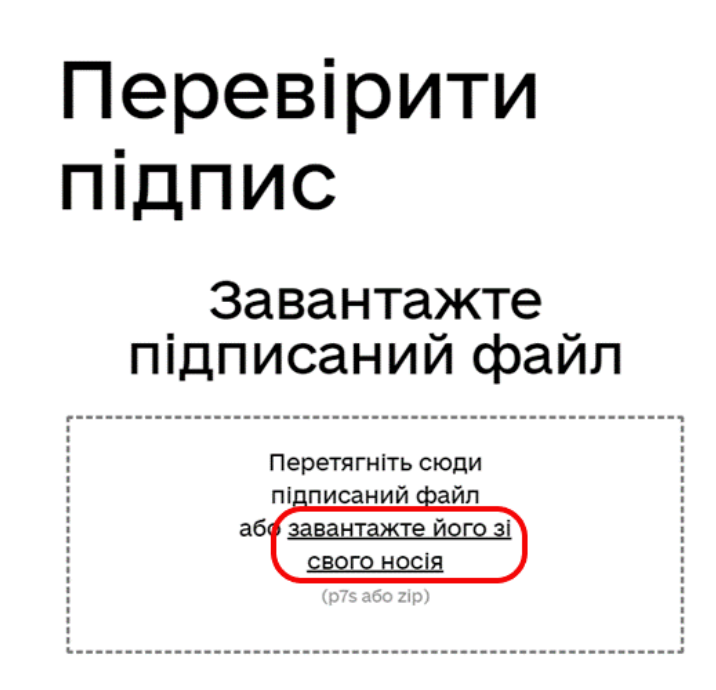

Для перевірки необхідно відкрити, шляхом натискання на посилання «завантажте його зі свого носія», збережений файл у форматі .pdf.p7s:

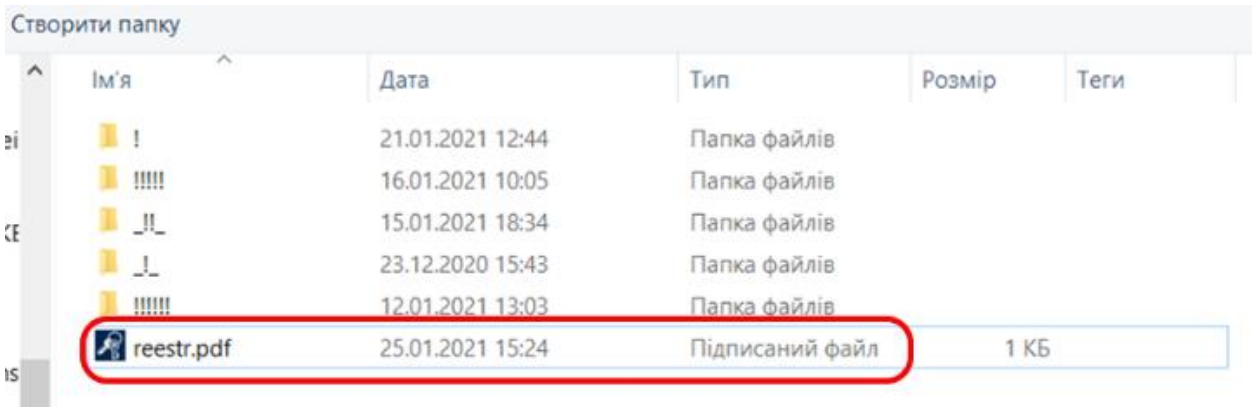

У разі відповідності підписів буде отримане відповідне повідомлення:

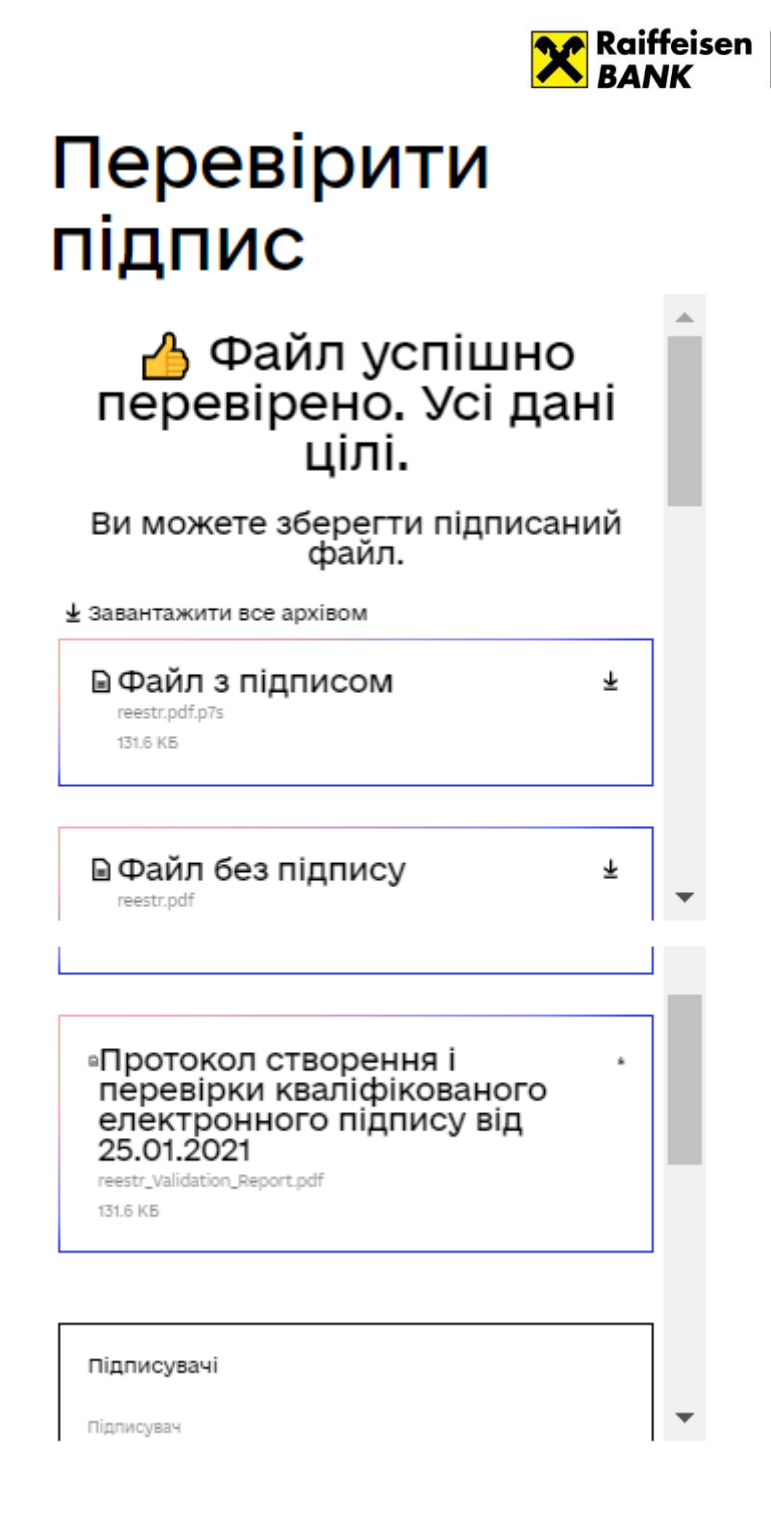

Райф.

Так простіше

У разі відповідності параметрам перевірки, підтвердження дійсності підпису вважається виконаним.

Для завантаження документу, який був підписаний, Вам необхідно обрати кнопку «Файл без підпису».

Файл у форматі .pdf буде завантажено на Ваш комп'ютер.